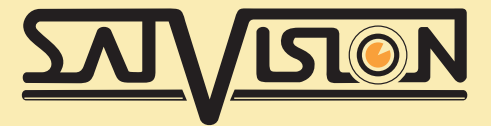

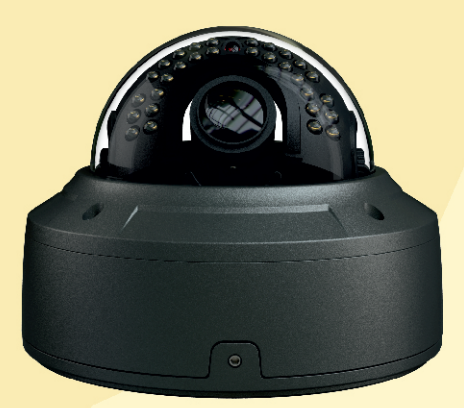

### **ІР ВИДЕОКАМЕРА 4 Mpix**

# SVI-D342VM

#### **ОБЪЕКТИВ 2.8 - 12 мм**

РУКОВОДСТВО ПОЛЬЗОВАТЕЛЯ

- IP-камера;
- Краткая инструкция;
- CD диск с программным обеспечением;
- Шестигранный ключ, крепежные болты.

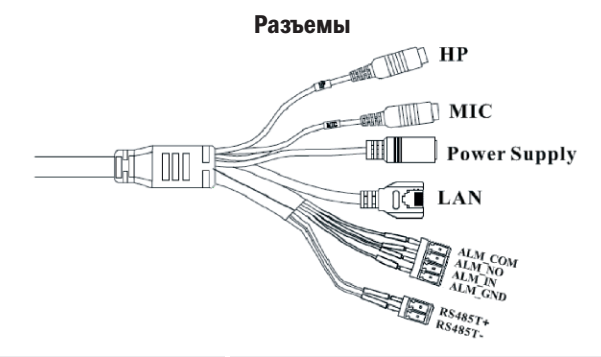

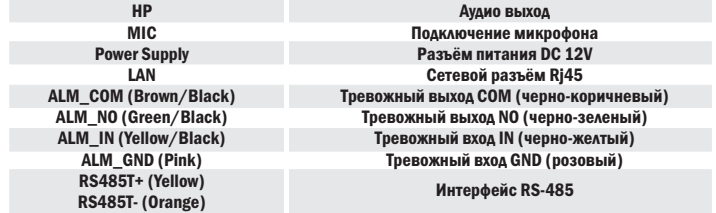

#### Сброс на заводские настройки

На данной модели IP-камеры нет аппаратного сброса настроек на заводские, эта процедура осуществляется через программное приложение IPTool. Для этого обратитесь к продавцу или тех.поддержку за инструкцией.

#### Сетевое подключение

Вы можете подключить IP-камеру по локальной сети (LAN) или через глобальную сеть (WAN). По сети существует две возможности доступа к IP-камере:

- Используя программу IPTools;
- Прямой доступ с помощью браузера IE.

#### Используя программу IPTools

Убедитесь, что ваш компьютер и IP камера находятся в одной подсети, и на вашем компьютере установлена программа IPTool, которая идет на CD диске в комплекте поставки, ее установочный файл вы видите на рисунке ниже:

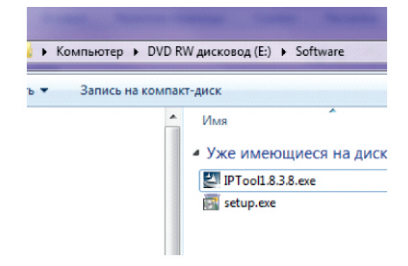

Дважды кликните на иконку IPTool на рабочем столе, чтобы запустить программное обеспечение:

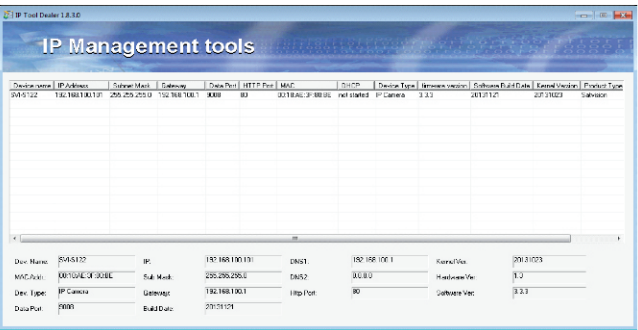

IPTool сканирует вашу сеть на наличие подключенных IP-камер. Выбрав нужную вам IP-камеру, щелкните правой кнопкой мыши на ней в строке программы IPTool и выберите пункт «network setup»:

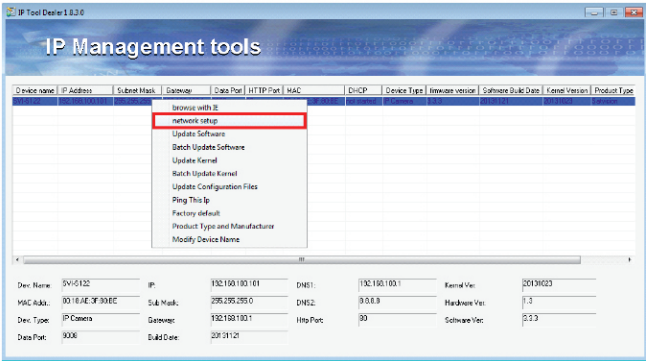

Вам откроется новое окно с названием «Network Setup»:

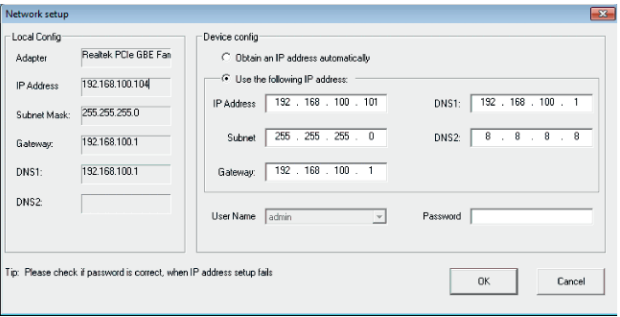

В этом окне, вы можете:

- Изменить IP адрес (IP address);
- Изменить маску (Subnet mask);
- Изменить шлюз (Gateway);
- Указать DNS1, DNS2.

Задав необходимые вам настройки, укажите логин/пароль – admin/123456 и нажмите на кнопку «ОК». После этого в окне программы IP Tool, камера будет отображаться с вашими настройками. Дважды шелкните правой кнопкой мыши на IP-адресе или выберите «browse with IE» («просмотр с помощью IE»). После этого система откроет браузер IE. Браузер IE автоматически запустит элемент управления ActiveX. Проверьте настройки безопасности вашего браузера, установка элементов ActiveX должна быть разрешена. После того, как элемент управления ActiveX установится, появится окно авторизации.

Внимание: если установка прошла, но всплывает сообщение. что необходимо установить плагин. Перезапустите браузер и проверьте настройки ActvicX (подробнее в руководстве по эксплуатации).

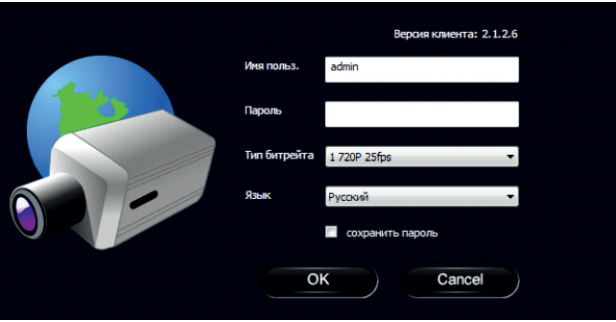

Здесь вам необходимо указать логин и пароль. Рекомендуется сменить пароль по умодчанию. А так же указать тип битрейта при подключении. После авторизации вы зайдете на IP-камеру, где сможете произвести другие настройки.

#### **Прямой доступ с помощью IE**

Сетевой адрес камеры по умолчанию:

AADec: 192.168.226.201 Маска подсети: 255.255.255.0 Шлюз: 192.168.226.1 Порт HTTP: 80 Порт данных: 9008

При использовании IP-камеры в первый раз, используйте при соединении указанные выше значения по умолчанию.

Вручную установите адрес на компьютере. Сегмент сети должен быть таким же, как значения по умолчанию на IP-камере.

#### Пример настройки для Windows 7

Зайдите в Панель управления -> Центр управления сетями и общим доступом -> Изменение параметров адаптера. Щелкните правой кнопкой мыши на вашем адаптере и выберите пункт «Свойства»:

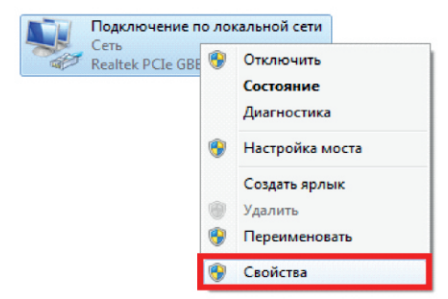

Вам откроется окно, в котором нужно выбрать «Протокол Интернета версии 4(TCP/IPv4) и нажать на кнопку «Свойства»:

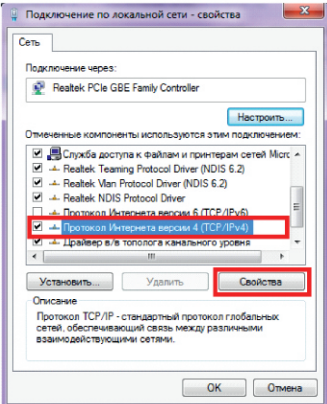

В появившемся окне выберите пункт «Использовать следующий IP-адрес» и укажите IP адрес 192.168.226.X . X- цифра может быть указано любая, она не должна совпадать с изначальным адресом IP-камеры (изначальный адрес 192.168.226.201). Выберите пункт «Использовать следующие адреса DNS-серверов» установите их или оставьте поля пустыми (в зависимости от конфигурации вашей сети):

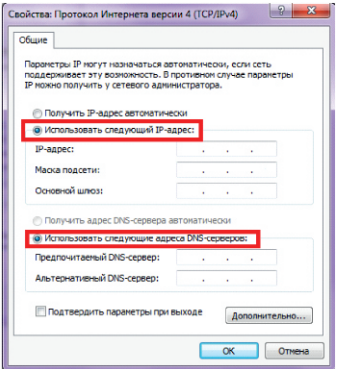

Вписав все настройки, нажмите на кнопку «ОК».

Откройте браузер IE, введите IP адрес IP-камеры по умолчанию и нажмите «Enter». Браузер IE загрузит элемент управления ActiveX автоматически. Здесь вам необходимо указать логин и пароль. После авторизации вы зайдете на IP-камеру, где сможете произвести другие настройки.

#### WAN (глобальная сеть)

Вы так же должны иметь статический IP-адрес или DDNS имя, для доступа на камеру из глобальной сети. Для подключения вам необходимо пробросить порты с вашего роутера или маршрутизатора на IP-камеру. Как это сделать, вы можете прочитать в руководстве по эксплуатации к вашему роутеру (Port forwarding, Virtual server, DMZ). После этого наберите ваш статический IP адрес в строке браузера, например Chrome и нажмите Enter и вы подключитесь к IP-камере. Если вы хотите использовать другие порты, вам необходимо изменить порты на IP-камер, в разделе «Порты», как показано на рисунке ниже:

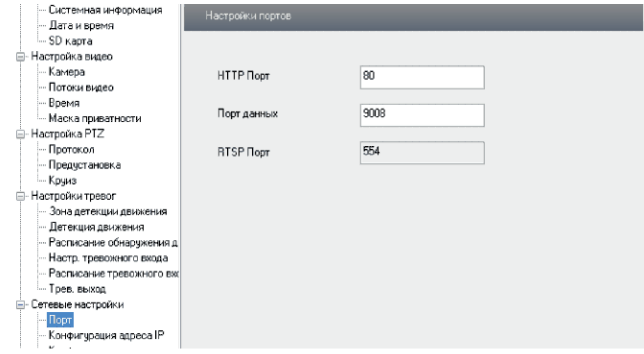

Так же если вам необходимо, вы можете изменить настройки сети в разделе «Конфигурация адреса IP», как показано на рисунке ниже:

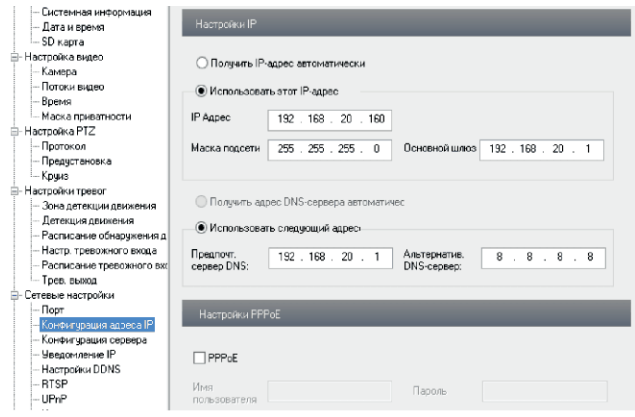

Изменив необходимые вам настройки сети, сохраните их.

#### Спецификация модели

## **SVI-D342VM**

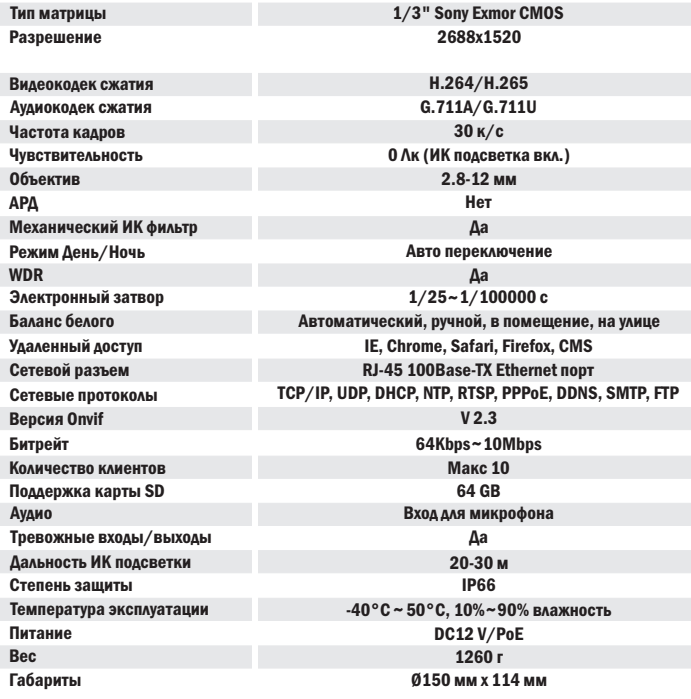

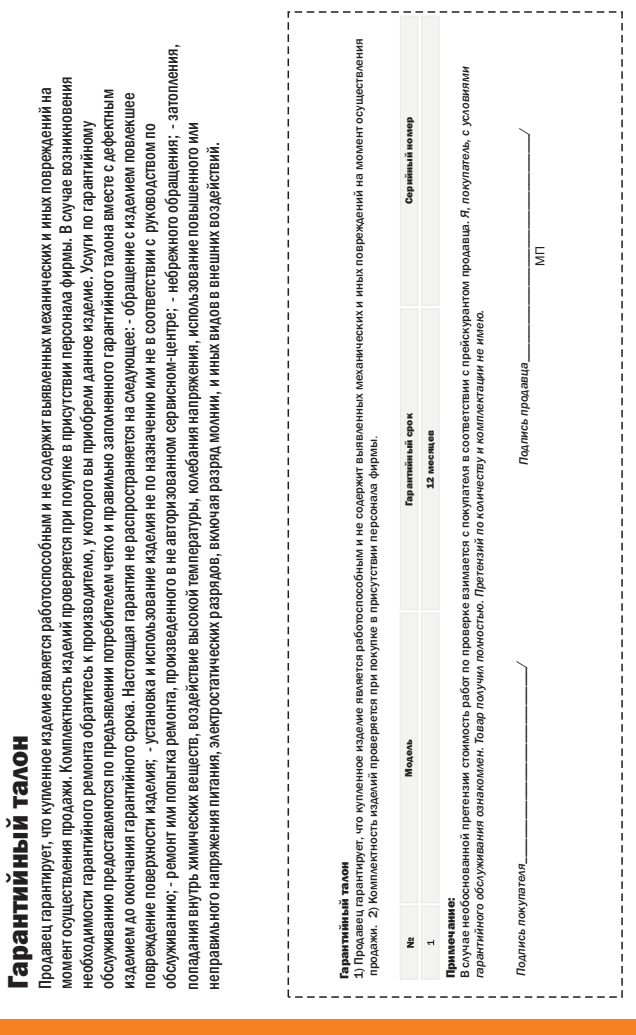

J

 $\overline{ }$ 

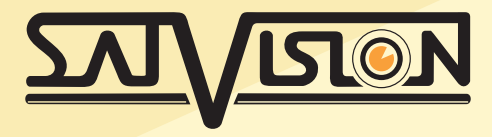